## Update your personal details

## **Overview**

**Introduction** This chapter explains how to update your personal details

| Торіс                               | See Page |
|-------------------------------------|----------|
| Your personal details               | 2        |
| How to update your personal details | 3        |

### Your personal details

#### **Description**

You can update the Contact Details that are listed on your personal details record in *Grants Online*.

Your name will be displayed for each panel membership you have.

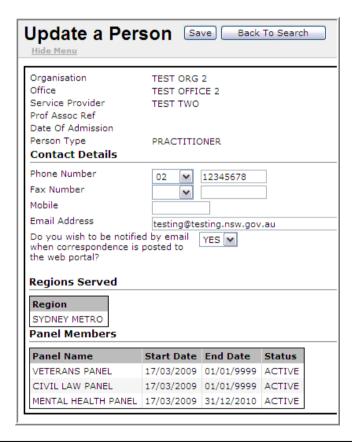

View your details using the **Update Personal Details** function on the tool bar.

### How to update personal details

Follow the steps below to update your personal details.

## Step Action

- Log into *Grants Online*.The Grants Online **Home Page** displays.
- Select **Update Personal Details** from the tool bar. If you are the Grants Online administrator, the **Search for a Person** page will display.

You can only search for persons within your own organisation.

If you are not the Grants Online administrator, your own details will appear – go to step 7

- Type at least three characters from your First Name and Surname into the corresponding **First Name /**Surname fields.
- 4 Click the **Search** button in the top window button bar. A list of names matching your search criteria will display in the **Search Results**.

**Note:** Persons' names will be displayed for each panel they are members of.

Click on the name in the **Search Results**. (This will display as a blue hyperlink in the **Person ID** column.) It does not matter which link you choose if a person's name appears more than once.

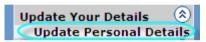

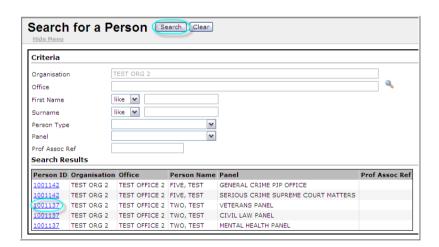

#### How to update personal details, Continued

# How to update details, continued

Continue the steps below to update your details.

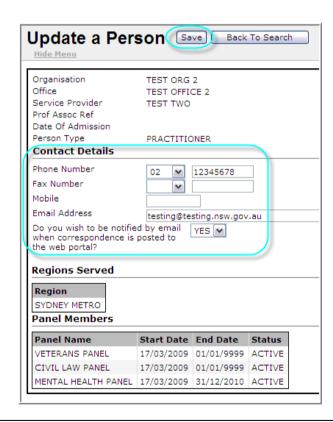